## **Editeur's help index**

## **Introduction**

What is Editeur ? **Features** Required computer

## **Procedures**

#### **Opening and Saving files**

Creating a text Opening existing text files Deleting files **Saving texts** Closing texts Exiting Editeur

## **Modifying a text**

Modifying a text Moving in a text **Selecting text** Unselecting text Handling updates Repeating the last update Cut, copy, paste, clear Copy to, paste from Uppercase, lowercase Inserting date and time

#### **Searching and replacing**

Searching for a string Replacing a string by another Special moves

#### **Printing**

**Printing texts** Changing the page layout Changing the printing options

#### **Options**

**Options** Changing the font Converting the tabulations width **Sorting** 

## **Commands**

The File menu commands

The Edit menu commands The Search menu commands The Macro menu commands The Options menu commands The Window menu commands The Help menu commands

# **Keyboard**

Modifying a text Moving in a text Selecting text Unselecting text

# **Toolbar**

Using the toolbar

# **What is Editeur ?**

Editeur is a text editor, and thus affords creation and modification of text files.

Good examples of text files are : Dos® and WindowsTM initialization files, programs, data base scripts, Dos and Unix® shells, mail messages, dictionnaries ... You should use Editeur for all these files. Editeur handles Windows, Dos, and Unix text files.

Good examples of non-text files are Word Processing files, Spreadsheet Applications files, Graphics files, ... You should not use Editeur for all these files, but their native editor instead. However, viewing these files with Editeur won't cause any kind of trouble, except that they won't be displayed the way they were intended for...

## **Features**

Editeur supports WindowsTM, Dos®, and Unix® text files.

## **Basic features**

- Multitext
- Toolbar and Status bar
- Screen and printer fonts choice
- Edition with visible insert or overwrite modes
- Moving in a text with the control and direction keys, the mouse, the scroll bars
- Moving between texts with the menus, the keyboard shortcuts, the mouse
- Utilization of the drag and drop feature to open a file from the File Manager
- Utilization of the configuration colors
- Choice of the printer
- Printer setup
- Page setup
- Macros
- ...

## **Advanced features**

A number of features are particularly useful and/or powerful :

- Opening of several files in one single dialog
- Possible deletion of files in "Open" and "Save as" dialogs (del key)
- Undo and redo updates with no limitation on the number of updates undone or redone
- Possible edition of texts while driving a replacement dialog
- Quick "special" moves in the texts
- Conversion of tabulations width
- Sorting

- ...

## **Multitext features**

- Printing of several texts in one single command
- Searches and replacements in several texts in one single command
- Conversion of tabulation width in several texts in one single command
- Sorting of several texts in one single command

- ...

## **Required computer and system**

Editeur runs with WindowsTM version 3.1 and higher. If your computer can run this operating system, it can run Editeur too. However, the best results will be achieved by using a VGA color monitor with a 640 x 480 resolution or higher.

Editeur's memory requirements depend on the size of the files you are editing, but are not very important :

Besides the size of the executable (around 300K bytes), Editeur dynamically allocates memory in 64K units to contains texts and updates. If you are using too much memory at a given time, you should save (to free updates) or close (to free texts) files. But the limit is somewhat remote...

The maximum size of a line is around 64K bytes. The size used is limited by the amount of available memory.

# **Creating a text**

## **To create a text**

- 1 Choose **New** from the **File** menu.
- 2 Type in your text.

## **See also**

Opening existing text files Modifying a text

# **Opening existing text files**

Using Editeur makes sense only with text files.

## **To open existing text files**

- 1 Choose **Open...** from the **File** menu.
- 2 Choose the drive and the directory.
- 3 Select one or more files.
- 4 Choose the format.
- 5 Choose «**OK**».

Editeur creates a text window for every file opened. The file opened last becomes active.

## **See also**

Creating a text Modifying a text

# **Deleting files**

Files can be deleted from within the **Open...** or **Save as...** dialogs.

## **To delete files from within the Open... dialog**

- 1 Choose **Open...** from the **File** menu
- 2 Choose the drive and the directory.
- 3 Select the files to be deleted.
- 4 Press the Del key.

Editeur requests a confirmation for every file to be deleted.

## **To delete files from within the Save as... dialog**

- 1 Choose **Save as...** from the **File** menu
- 2 Choose the drive and the directory.
- 3 Select the file to be deleted (only one single file can be selected).
- 4 Press the Del key.

Editeur requests a confirmation before deletion.

## **See also**

Opening existing text files Saving texts

# **Saving texts**

#### **To save a text with a new name**

- 1 Choose **Save as...** from the **File** menu.
- 2 Choose the drive and the directory.
- 3 Type in or select the file name.
- 4 Choose the <u>format</u>.
- 5 Choose «**OK**».

## **To save a text with the same name**

> Choose **Save** from the **File** menu.

## **To save all texts**

> Choose **Save all texts** from the **File** menu.

## **Remark**

If the Create backup files option is on and the file already exists, a backup copy is created before saving.

#### **See also**

Closing Texts Exiting Editeur

# **Closing texts**

## **To close the active text**

> Choose **Close** from the **File** menu.

Editeur offers to save the text if it has been modified.

## **To close and automatically save the active text**

> Choose **Save and close** from the **File** menu.

Editeur automatically saves the text if it has been modified.

## **Remark**

If the Create backup files option is on and the file already exists, a security copy is created before saving.

## **See also**

**Saving Texts Exiting Editeur** 

# **Exiting Editeur**

## **To exit Editeur**

- > Choose **Exit** from the **File** menu *or*
- > Choose **Close** from the Editeur system menu.

Editeur offers to save every text modified.

## **To exit Editeur and automatically save the texts modified**

> Choose **Save and exit** from the **File** menu.

Every text modified is automatically saved.

## **See also**

Closing Texts Saving texts

## **Modifying a text**

The location where updates take place is called the insertion point. This point is highlighted with a blinking shape.

#### **To insert characters**

Make sure you are in insert mode, or switch to insert mode by pressing the Ins key (in insert mode, the second square of the status bar includes the word "Insert", and the blinking shape is a vertical bar).

Then type in your text.

#### **To replace characters**

Make sure you are in overwrite mode, or switch to overwrite mode by pressing the Ins key (in overwrite mode, the second square of the status bar includes the word "Overwrite", and the blinking shape if a full rectangle).

Then type in your text.

**See also**

Moving in a text

# **Moving in a text**

# **To move the insertion point in a text**

Use the direction and control keys as follows :

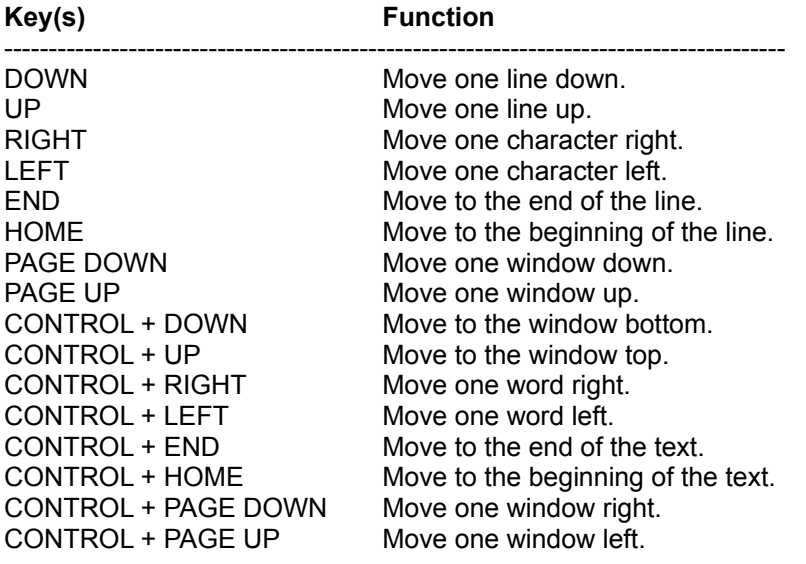

## **See also**

Modifying a text

# **Selecting text**

#### **To select text with the keyboard**

Press the Shift key while moving the insertion point with the direction and control keys as follows :

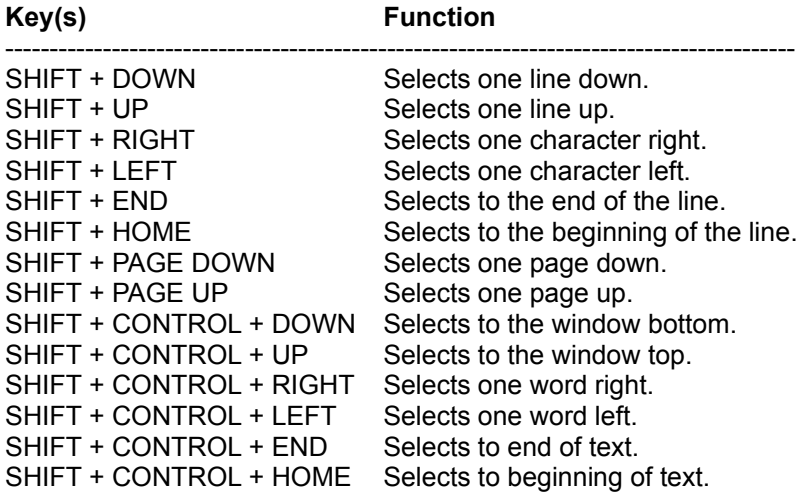

## **To select text with the mouse**

Press the left button of the mouse, then move the mouse while keeping the left button pressed down. To select a word, double-click on it.

Causing the mouse to approach the window border makes the text scroll, allowing extension of the selection beyond what was initially visible in the window.

## **To select the whole text**

> Choose **Select all** from the **Edit** menu.

#### **See also**

Unselecting text Cut, copy, paste, clear Copy to, paste from Uppercase, lowercase

# **Unselecting text**

#### **To unselect all**

Move the insertion point with the direction and control keys, or click the left button of the mouse (see Moving in a text).

#### **To reduce the selection with the keyboard**

Press the Shift key while moving the insertion point with the direction and control keys.

#### **To reduce the selection with the mouse**

Press the Shift key, then press the left button of the mouse, and then, move the mouse.

Causing the mouse to approach the window border makes the text scroll, allowing for reduction of the selection beyond what was initially visible in the window.

**See also**

Selecting text

# **Cut, copy, paste, clear**

These commands from the **Edit** menu allow the text to interact with an intermediate system memory called the Clipboard.

## **Cut**

Copies the selection into the Clipboard and clears the original ; the copied text replaces the previous content of the Clipboard.

#### **Copy**

Copies the selection into the Clipboard, but does not delete the original ; the copied text replaces the previous content of the Clipboard.

## **Paste**

Inserts a copy of the Clipboard at the insertion point.

#### **Clear**

Clears the selection.

#### **See also**

Selecting text Copy to, paste from Uppercase, lowercase Inserting date and time

# **Copy to, paste from**

These commands from the **Edit** menu allow the selection to be copied to a file or characters to be inserted from a file.

## **To copy the selection to a file**

- 1 Choose **Copy to...** from the **Edit** menu.
- 2 Choose the drive and the directory.
- 3 Type in or select the file name.
- 4 Choose the format.
- 5 Choose «**OK**».

## **To insert characters from a file**

- 1 Choose **Paste from...** from the **Edit** menu.
- 2 Choose the drive and the directory.
- 3 Select one file.
- 4 Choose the format.
- 5 Choose «**OK**».

#### **See also**

Selecting text Cut, copy, paste, clear Uppercase, lowercase Inserting date and time

# **Uppercase, lowercase**

These commands from the **Edit** menu allow the selection to be set to uppercase or lowercase characters.

## **To set the selection to uppercase characters**

> Choose **Upper** from the **Edit** menu.

## **To set the selection to lowercase characters**

> Choose **Lower** from the **Edit** menu.

## **See also**

Selecting text Cut, copy, paste, clear Copy to, paste from Inserting date and time

# **Inserting date and time**

# **To insert the date and time at the insertion point**

> Choose **Date/time** from the **Edit** menu.

## **See also**

Cut, copy, paste, clear Copy to, paste from Uppercase, lowercase

# **Handling updates**

Editeur records your updates. You can then undo and redo these updates. The number of updates undone or redone is not limited.

#### **To undo updates**

> Choose **Undo** from the **Edit** menu as many times as necessary.

#### **To redo updates**

> Choose **Redo** from the **Edit** menu as many times as necessary.

#### **To repeat the last update in another location**

> Choose **Repeat** from the **Edit** menu.

## **Updates memory resetting**

Any update after having undone modifications without having redone them provokes a resetting of the update memory : undoing or redoing previous modifications is then impossible.

The update memory is also reset when the text is saved.

#### **See also**

## Repeating the last update

# **Repeating the last update**

Editeur records your last update in every text. You can then repeat this update in another location.

## **To repeat the last update in another location**

> Choose **Repeat** from the **Edit** menu.

## **See also**

**Handling updates** 

# **Searching for a string**

## **To search for a string**

- 1 Choose **Search...** from the **Search** menu.
- 2 Type in the string being searched for.
- 3 Choose the options.
- 4 Choose «**OK**».

## **To search again for the same string**

- > Choose **Search again** from the **Search** menu *or*
- 1 Choose **Search...** from the **Search** menu.
- 2 Choose «**Search again**».

## **See also**

Replacing a string by another Special moves

# **Replacing a string by another**

## **To replace a string by another**

- 1 Choose **Replace...** from the **Search** menu.
- 2 Type in the string being searched for.
- 3 Type in the replacement string.
- 4 Choose the options.
- 5 Choose «**OK**» to confirm individual replacements *or*
- > Choose «**Replace all**» for replacement without any confirmation.

## **String replacement dialog**

Editeur sets up a dialog to drive the replacements. You can move from this dialog to the text and vice versa with a mouse click in the appropriate window : this affords a direct update of the text while driving the replacement dialog.

#### **See also**

Searching for a string Special moves

# **Special moves**

## **To go to a line identified by its number**

- 1 Choose **Go to line number**... from the **Search** menu.
- 2 Type in the line number.
- 3 Choose «**OK**».

**To go to the last update**

> Choose **Go to last update** from the **Search** menu.

**To set or unset a mark on the current line**

> Choose **Toggle mark** from the **Search** menu.

**To go to the next mark**

> Choose **Next mark** from the **Search** menu.

**To clear the marks**

> Choose **Clear all marks** from the **Search** menu.

## **See also**

Searching for a string Replacing a string

# **Printing texts**

## **To print**

- 1 Choose **Print...** from the **File** menu.
- 2 Choose the options.
- 3 Choose «**OK**».

## **See also**

Changing the page layout Changing the printing options

# **Changing the page layout**

## **To change the page layout**

- 1 Choose **Page layout...** from the **File** menu.
- 2 Modify the header and footer.
- 3 Modify the margins.
- 4 Choose «**OK**».

## **Remark**

The header and footer and margins are used only for printing and not for displaying the text.

## **See also**

**Printing texts** Changing the printing options

# **Changing the printing options**

## **To change the printing options**

- 1 Choose **Print setup...** from the **File** menu.
- 2 Choose the printer to use.
- 3 Choose «**Setup...**».
- 4 Change the options.
- 5 Choose «**OK**».

## **See also**

Printing texts Changing the page layout

# **Options**

#### **To change the options**

- 1 Choose **Options...** from the **Options** menu.
- 2 Choose the options.
- 3 Choose «**OK**».

The following options are available :

#### **Tabulations width**

This option defines the number of spaces separating two tabulation positions. This value is used both for displaying and printing text.

#### **Expand tabulations to spaces**

When this option is activated, tabulations are converted to spaces when typed in a text. However, tabulations are not expanded when opening or saving a file. If you wish to suppress all tabulations in a text, select convert in the options menu and choose 1 as target tab stop size.

#### **Typing replaces selected text**

When this option is activated and a selection exists, typing text provokes the deletion of the selection before the first character is taken into account. When this option is not activated, the selection is simply canceled before the first character is taken into account.

#### **Automatic indentation**

When this option is not activated, typing the return key moves the insertion point to the beginning of the next line. When this option is activated, typing the return key still moves the insertion point to the next line, but shifts the beginning of the text to the level of the first preceding non-empty line.

#### **Reopen files at startup**

When this option is activated, the files that were opened at Editeur quit time are automatically reopened at Editeur next startup (9 files max are reopened).

#### **Open dialog at startup**

When this option is activated, a file open dialog is displayed at Editeur startup.

#### **Synchronize texts**

When this option is activated, the PAGE DOWN, PAGE UP, HOME and END messages (keyboard or scroll bars) are passed on from the active text window to the inactive text windows

#### **3D Controls**

When this option is activated, the controls are displayed using 3D effects and the dialog background color is the same than the color selected for the top of buttons (usually grey). Else, 3D effects are used only for buttons and the dialog background color is the same than the color selected for the windows backgrounds (usually white).

## **Files in the history (20 maximum)**

The list of the last opened files appears at the bottom of the File menu. By default, this list contains 4 entries, but this number may be modified to vary between 0 and 20.

#### **File names including directories**

This option specifies if text window titles include full pathnames or only file names.

## **Create backup files**

When this option is activated, files are renamed with a new suffix before saving. This backup copy is not created if the file is new. The file suffix used for saving may be freely choosen.

## **Horizontal scroll bar**

When this option is activated, an horizontal scroll bar is displayed at the bottom of every text window.

## **Vertical scroll bar**

When this option is activated, a vertical scroll bar is displayed on the right side of every text window.

## **Toolbar**

When this option is activated, a toolbar is displayed on top of the application window, under the menu bar.

#### **Status bar**

When this option is activated, a status bar is displayed at the bottom of the application window.

## **Left margin**

This option allows the size of the margin used for text displaying to be specified. This size is specified in pixels.

#### **See also**

Changing the font Converting the tabulations width **Sorting** 

# **Changing the font**

## **To change the screen font**

- 1 Choose **Screen font...** from the **Options** menu.
- 2 Select the name of the font.
- 3 Select the style of the font.
- 4 Type in or select the size of the font.
- 5 Choose «**OK**».

#### **To change the printer font**

- 1 Choose **Printer font...** from the **Options** menu.
- 2 Select the name of the font.
- 3 Select the style of the font.
- 4 Type in or select the size of the font.
- 5 Choose «**OK**».

## **Remarks**

Font choice applies to the whole text, and not to parts of the text (the text file format does not include any typographic adornment).

The font selected last becomes the default font.

## **See also**

**Options** Converting the tabulations width **Sorting** 

# **Converting the tabulations width**

This command allows the tabulations width to be updated without modifying the text appearance. Editeur ensures the same appearance by inserting the right number of tabulations and spaces.

## **To convert**

- 1 Choose **Convert...** from the **Options** menu.
- 2 Type in the tabulations width "from".
- 3 Type in the tabulations width "to".
- 4 If applicable, choose **Convert all texts**.
- 5 Choose «**OK**».

Editeur effects the conversion, modifies the tabulations width, and displays again the active text or all the texts, depending on the case.

#### **See also**

**Options** Changing the font **Sorting** 

# **Sorting**

This command affords an ascending or descending sorting, comparing the whole lines or a part of the lines. The empty lines or part of lines may be considered as always inferior to the non empty lines or part of lines (normal case), or as always superior, which allows their placement in the sorted text to be inverted.

## **To sort**

- 1 Choose **Sort...** from the **Options** menu.
- 2 Choose the options.
- 3 If applicable, choose **Sort all texts**.
- 4 Choose «**OK**».

Editeur effects the sorting and displays again the active text or all the texts, depending on the case.

## **Warning**

The sorting cannot be undone. If applicable, make sure that a backup copy has been produced before proceeding.

#### **See also**

**Options** Changing the font Converting the tabulations width

# **The File menu commands**

## **New**

This command creates a new empty text. The new text becomes active and can be directly edited.

## **Open...**

This command opens one or more existing files. The file opened last becomes active and can be directly edited. File deletion is possible in the "Open" dialog by selecting files to delete and pressing the Del key.

## **Save**

This command saves the active text in a file. If the Create backup files option is on and the file already exists, a backup copy is created before saving.

#### **Save all texts**

This command saves all open texts under their corresponding file names. If the Create backup files option is on, backup copies are created before saving files already existing.

#### **Save as...**

This command saves the active text under a new name. File deletion is possible in the "Save as" dialog by selecting a file to be deleted and pressing the Del key.

#### **Close**

This command closes the active text. Editeur offers to save the text if it has been modified.

#### **Save and close**

This command saves and closes the active text in one single operation.

#### **Page layout...**

This command sets up the header and the footer and the margins used for printing.

#### **Print setup...**

This command allows a printer to be choosen and its options to be set up.

#### **Print...**

This command prints the active text or all texts on the selected printer.

#### **Exit**

This command is used to exit Editeur. All open texts are first closed. Editeur offers to save every text modified.

#### **Save and exit**

This command saves all texts and exits in one single operation.

## **1, 2, 3, 4,**

These commands are created as files are opened and make up a files history including from 0 to 9 files. Selecting one of these commands reopens the corresponding file.

# **The Edit menu commands**

## **Undo**

This command undoes one update. The update unit consists of a set of characters belonging to a single line and typed in one single time (with no insertion point move or menu command call). There is no limitation on the number of updates that can be undone or redone, except when the update memory is reset : when the text is saved or when the text is modified after having undone updates without having redone them.

## **Redo**

This command redoes one previously undone update.

## **Repeat**

This command repeats the last update in another location.

## **Cut**

This command copies the selection into the clipboard and clears the original; the copied text replaces the previous content of the clipboard.

## **Copy**

This command copies the selection into the clipboard without clearing the original ; the copied text replaces the previous content of the clipboard.

## **Paste**

This command inserts the clipboard content at the insertion point.

#### **Clear**

This command clears the selection.

#### **Select all**

This command selects the whole text.

#### **Copy to...**

This command copies the selection to a file.

#### **Paste from...**

This command inserts characters from a file.

## **Upper**

This command sets the selection to uppercase characters.

## **Lower**

This command sets the selection to lowercase characters.

## **Date/time**

This command inserts the current date and time at the insertion point.

## **The Search menu commands**

#### **Search...**

This command searches for a string. Different options are available : match upper/lower case, whole word, whole text/selected text/ from cursor, forwards/backwards, all texts.

#### **Search again**

The previous commands are used for finding the first occurence of a string, and this command is used for finding the following occurences.

#### **Replace...**

This command replaces a string by another. Different options are available : match upper/lowercase, whole word, whole text/selected text/ from cursor, forwards/backwards, all texts. The replacements are driven with a specific dialog. You can move from this dialog to the text and vice-versa with a mouse click in the appropriate window : this affords a direct update of the text while driving the replacement dialog.

#### **Go to line number...**

This command ensures positioning on a line identified by its number in the active text.

## **Go to last update**

This command ensures positioning on the last update in the active text.

#### **Toggle mark, Next mark, Clear all marks**

These commands handle locations in the active text between which quick moves are possible.

# **The Macro menu commands**

## **Load...**

This command loads a previouly stored macro. Unlike the open command, the load macro command does not open a window to display the macro. Anyway, doing this would not bring information about what the macro is supposed to do, as macros coding is not text, but binary that can be (almost) directly used by Windows.

## **Store...**

This command stores the current macro in a file so as to be able to replay it in a later Editeur session.

## **Record**

This command begins the recording of your actions. Beware, only a part of these is recorded : mouse and keyboard actions, as well as menu command calls. Actions on system boxes and window menu files are not recorded. Moreover, except in the search menu case, the recording stops "at the dialogs gates" : what you do inside the dialogs is not recorded and you will have to handle these dialogs by yourself during each replay.

## **Stop recording**

This command stops the recording.

## **Replay once**

This command replays the current macro once.

## **Replay n times...**

This command replays the current macro for a specified number of times. The replay may be interrupted by pressing the escape key.

## **Replay indefinitly**

This command replays the current macro until the end of the times or until an error occurs (e.g., a text searched is not found). The replay may be interrupted by pressing the escape key.

# **The Options menu commands**

## **Options...**

This command allows various Editeur parameters to be defined.

## **Screen font...**

This command allows the font used for displaying to be choosen. The font selected becomes the default font.

## **Printer font...**

This command allows the font used for printing to be choosen. The font selected becomes the default font.

## **Convert...**

This command changes the tabulations width in the active text without modifying its appearance. Editeur ensures the same appearance by inserting the right number of tabulations and spaces.

#### **Sort...**

This command affords an ascending or descending sorting, comparing the whole lines or a part of the lines. The empty lines or part of lines may be considered as always inferior to the non empty lines or part of lines (normal case), or as always superior, which allows their placement in the sorted text to be inverted.

# **The Window menu commands**

## **Cascade**

This command rearranges the text windows in a cascade pattern.

## **Tile**

This command rearranges the text windows in a mosaic pattern.

## **Close all texts**

This command closes all open texts. Editeur offers to save every modified text.

## **Save and close all texts**

This command saves and closes all texts in one single operation.

## **1, 2, 3, 4**

These commands are created as text windows are opened and make up a list of open text windows. Selecting one of these commands activates the corresponding text window.

# **The Help menu commands**

## **Help**

This command runs Editeur's help system, provided to answer the questions which could raise while using Editeur. This help describes in greater detail the procedures for using the commands.

## **Help on help**

This command describes how the help system may be used.

## **About Editeur...**

This command specifies the current version identifier and the name of the licence owner.

## **Register...**

This command records the name of the licence owner.

## **Using the Toolbar**

The toolbar is displayed on top of the application window, under the menu bar. It affords a quick access to the main menu commands with a single mouse click. To show or hide the toolbar, validate or invalidate the toolbar checkbox in the Options dialog (ALT, O).

#### **Click on To**

Create a new empty text. The new text becomes active and can be directly edited.

Open one or more existing files. The file opened last becomes active and can be directly edited. File deletion is possible in the "Open" dialog by selecting files to be deleted and pressing the Del key.

Save the active text in a file. If the Create backup files option is on and the file already exists, a backup copy is created before saving.

Close the active text. Editeur offers to save the text if it has been modified.

Change the font used for displaying. The font selected becomes the default font.

Print the active text or all texts on the selected printer.

Exit Editeur. All open texts are first closed. Editeur offers to save every text modified.

Undo one update. The update unit consists of a set of characters belonging to a single line and typed in one single time (without any insertion point move or menu command call). There is no limitation on the number of updates that can be undone or redone, except when the update memory is reset : when the text is saved or when the text is modified after having undone updates without having redone them.

This command redoes one previously undone update.

This command repeats the last update in another location.

Copy the selection to the clipboard and clear the original ; the copied text replaces the previous content of the clipboard.

Copy the selection to the clipboard without clearing the original ; the copied text replaces the previous content of the clipboard.

Insert the clipboard content at the insertion point.

Clear the selection.

Set the selection to uppercase characters.

Set the selection to lowercase characters.

Insert current date and time at the insertion point.

Search for a string. Different options are available : match upper/lower case, whole word,

whole text/selected text/ from cursor, forwards/backwards, all texts.

Search for the next occurence of a string.

Replace a string by another. Different options are available : match upper/lower case, whole word, whole text/selected text/ from cursor, forwards/backwards, all texts. The replacements are driven with a specific dialog. You can move from this dialog to the text and vice versa with a mouse click in the appropriate window : this allows for a direct update of the text while driving the replacement dialog.

# **Text file**

A text file is a set of characters recorded in a raw state. The only characters used to control the presentation are the Tabulation and Line feed characters, and all other characters are displayed with their graphic ANSI representation.

# **Insertion point**

The insertion point is the location where the next update is to take place. It is highlighted with a blinking shape.

# **Selection**

The selection is the part of a text where the colors of the characters and the background have been inverted. The selection allows the scope of operations you ask to be specified and allows a part of the text to be highlighted by Editeur.

## **Format**

Editeur handles the following file formats :

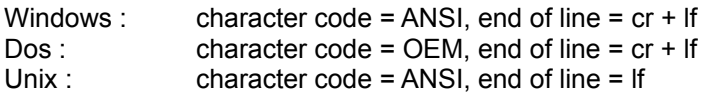

**If you are not sure about the file format**, choose "**Auto-detect**". Editeur will find it out for you as follows : Editeur considers that the file format is Windows, but changes its mind under the following conditions : 1 - if it encounters a character between 0x80 and 0x9F, it considers that the file format is Dos. 2 - If it encounters a lf not preceded by a cr, it considers that the file format is Unix.

#### **Remark**

Editeur can handle binary file if you use the Windows or Unix formats. The Dos format must not be employed, because the OEM <-> ANSI transcoding is not entirely reciprocal.

# **Format**

Editeur handles the following file formats :

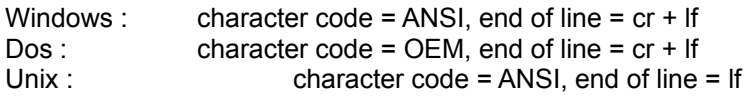